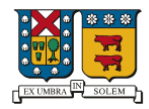

## PROCESO DE MATRÍCULA E INSCRIPCIÓN DE ASIGNATURAS

El proceso de inscripción de asignaturas permite a los estudiantes organizar su carga académica acorde su avance curricular, para esto se ha elaborado un manual con el fin de facilitar el proceso de inscripciones.

Previo a la fecha de este proceso, los estudiantes que se encuentren ausentes (que hayan suspendido sus estudios), deben realizar la solicitud de reincorporación académica respectiva al semestre que corresponda, en el Campus o sede al que pertenezca el estudiante. En caso de tener deuda de semestres anteriores, debe comunicarse con la Dirección de Relaciones Estudiantiles y/o Dirección de Finanzas.

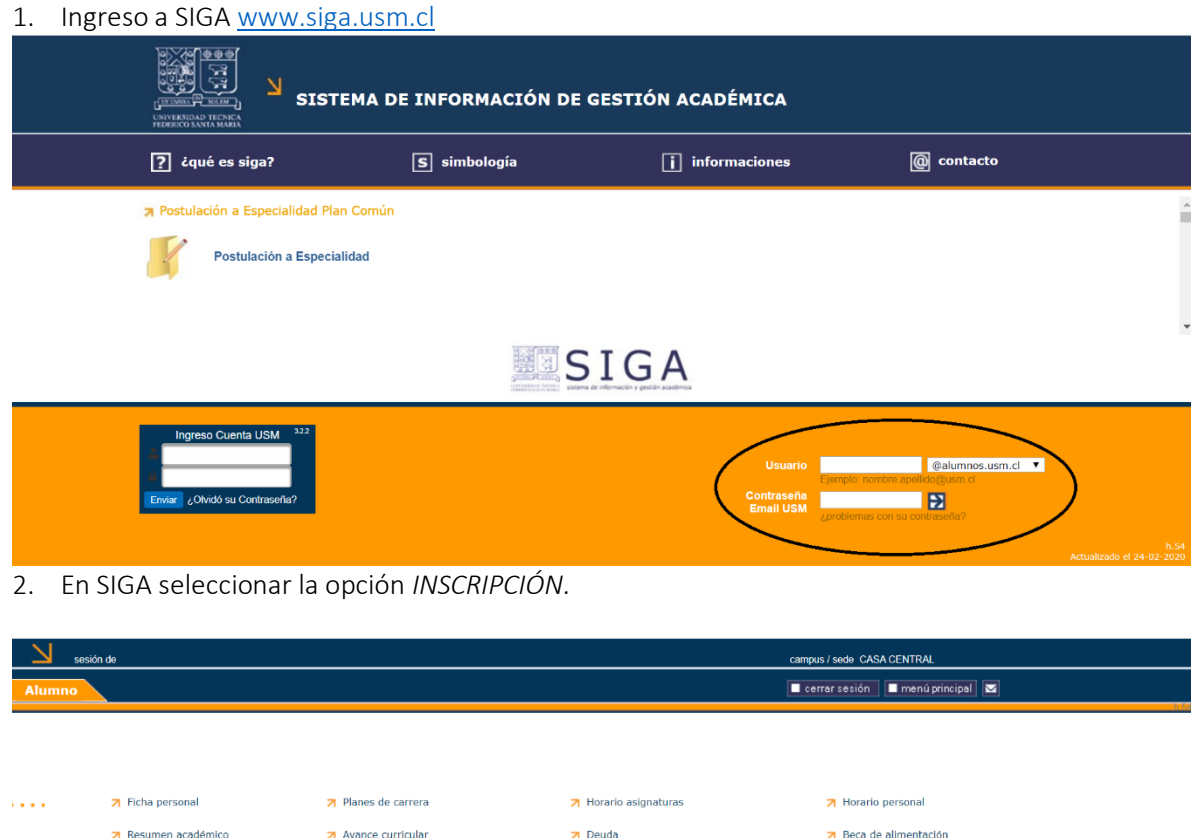

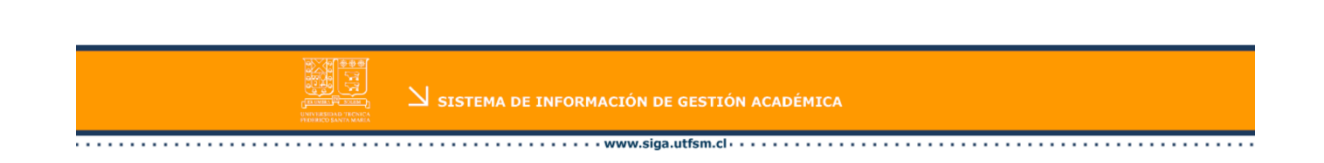

7 Matrícula Sin Ramos

7 Correo y Credencial USM

7 Asignaturas inscritas

7 Solicitudes Académicas y Peticiones

Autorización académica

**7** Certificados

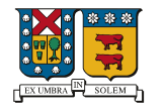

*3.* En esta ventana se debe seleccionar nuevamente la opción Inscripción.

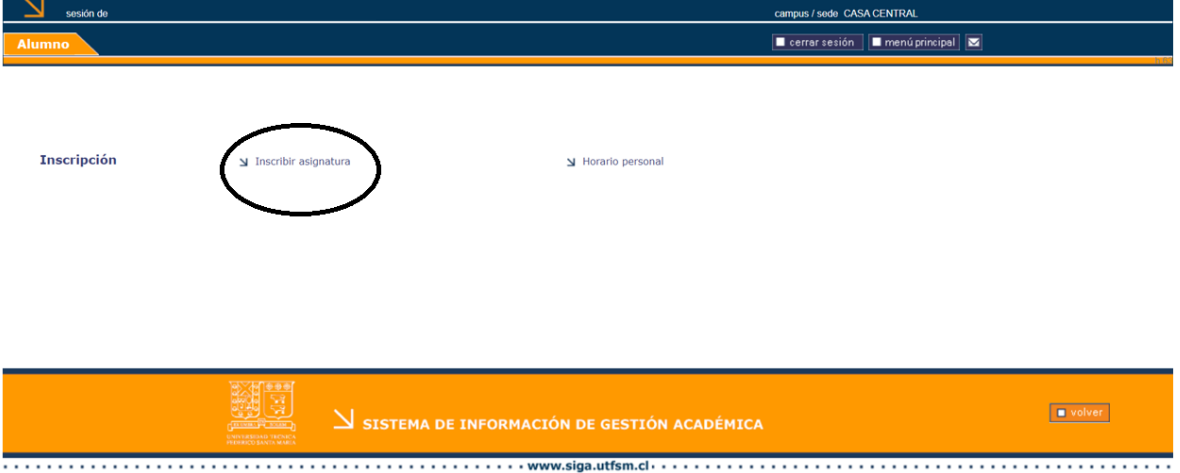

- 4. Previo al proceso de Inscripción de Asignaturas, usted debe:
	- Completar la Encuesta Docente correspondiente al semestre anterior
	- Generar la matrícula correspondiente al año a cursar.
- 5. Para completar la encuesta docente, hacer clic en RESPONDER*.* (En caso de que haya contestado la encuesta con anterioridad, indicará - Encuesta Respondida).

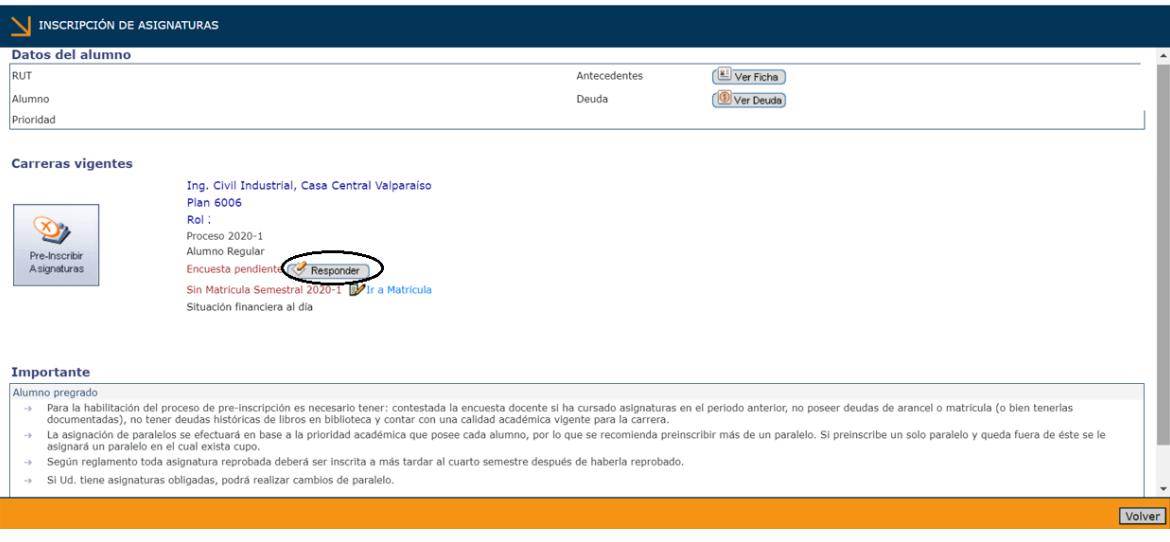

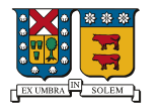

6. La Encuesta Docente debe ser respondida para todas las asignaturas cursadas el semestre anterior.

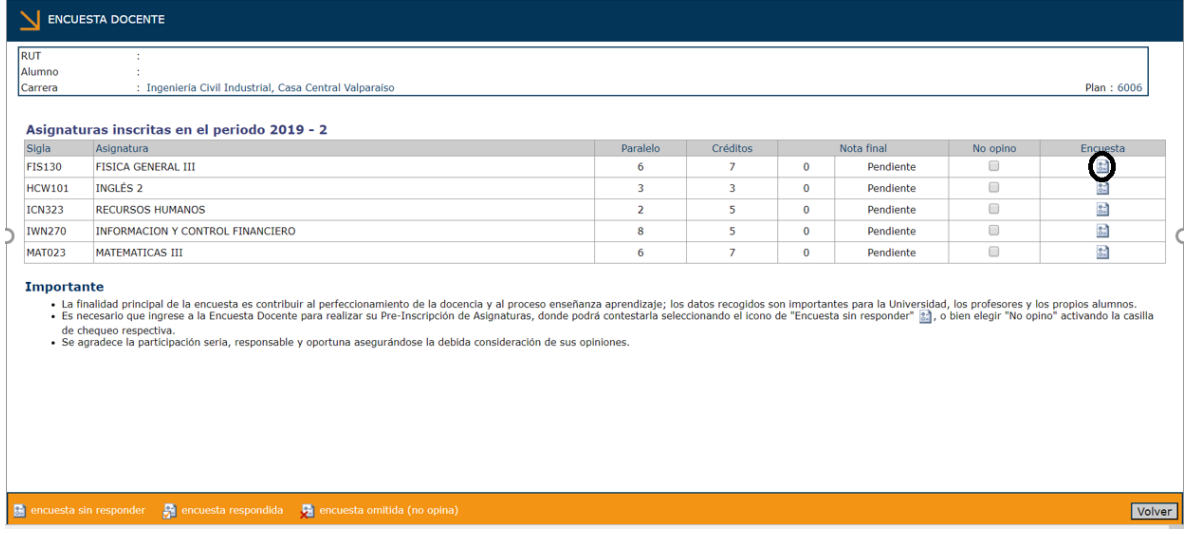

Una vez respondida la encuesta docente, para todas las asignaturas, marcar la opción VOLVER.

7. A continuación, se debe validar matrícula correspondiente al año en curso, para lo cual usted debe hacer clic en opción IR A MATRÍCULA.

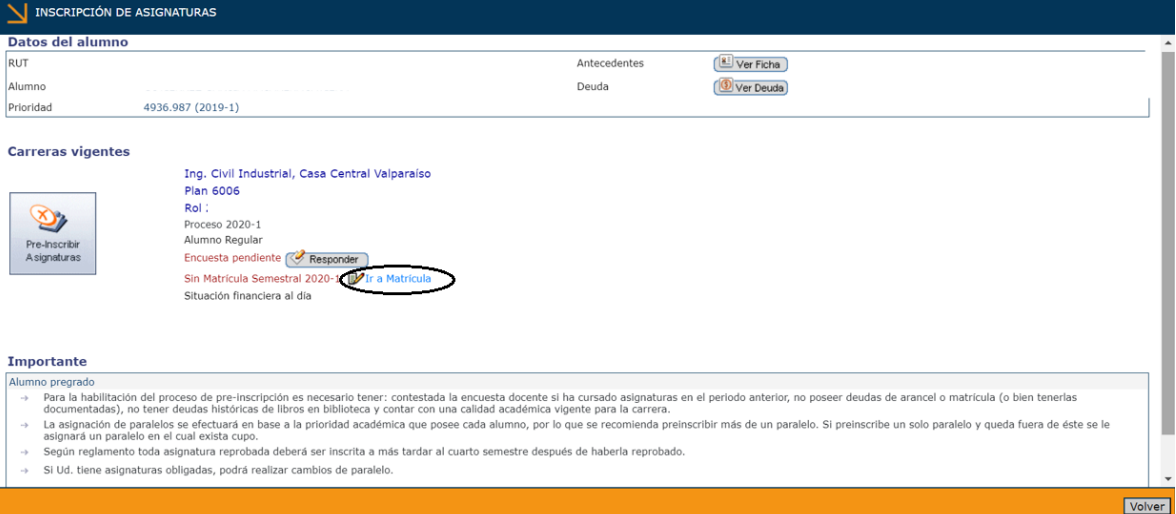

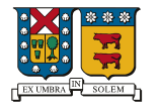

8. En esta pantalla, usted debe revisar los datos de carrera y seleccionar opción MATRICULAR.

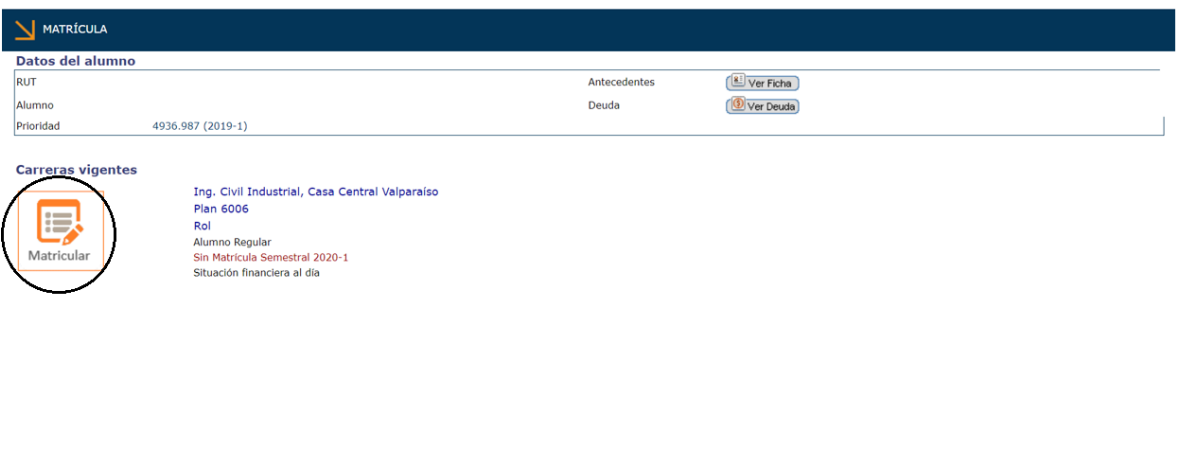

9. En caso de usted desee matricularse e inscribir asignaturas en el año en curso, marcar opción *SI*. En caso contrario, marcar opción NO*.* Luego presionar opción ACEPTAR.

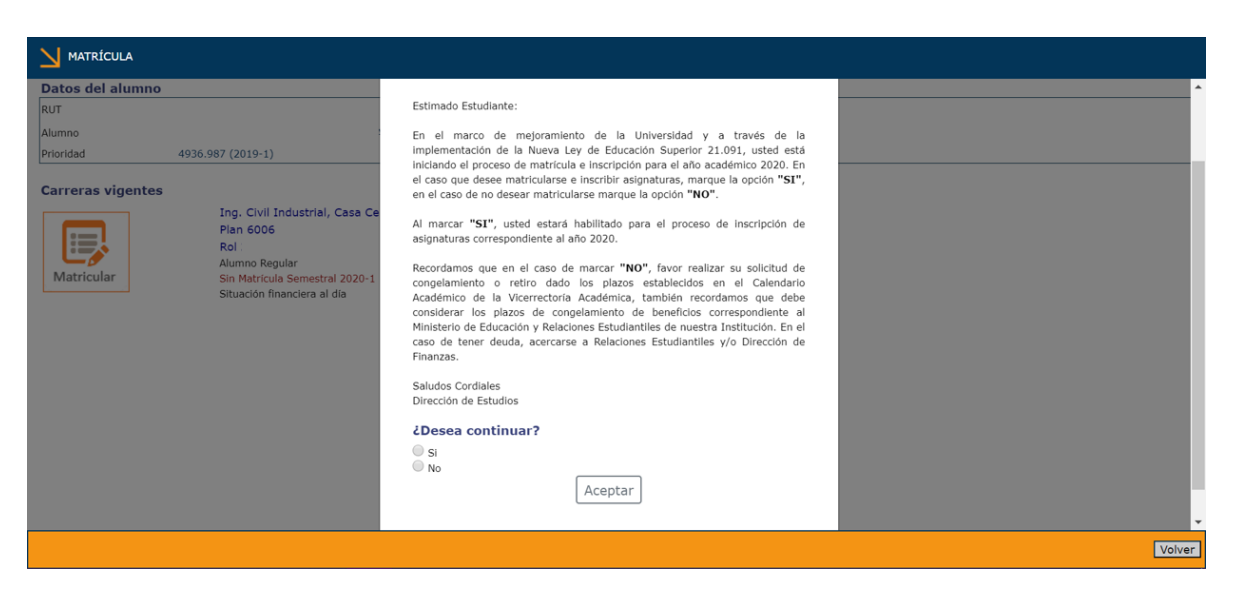

**Volver** 

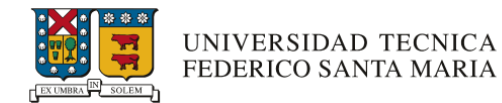

10. Si en el paso anterior marcó la opción SI, usted debe continuar al proceso de inscripción de asignaturas haciendo clic en IR A INSCRIPCIÓN.

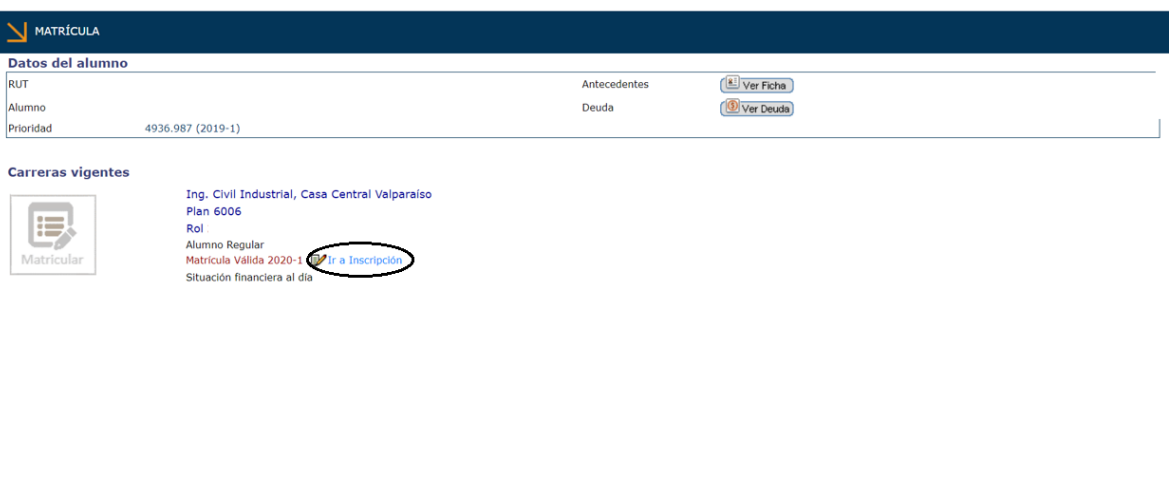

A continuación, usted comenzará el proceso de preinscripción de asignaturas:

11. En la pre-inscripción de asignaturas, debe seleccionar la asignatura a pre-inscribir, indicando el paralelo de interés y orden de preferencia (siendo 1 la primera preferencia). Presionar luego opción AGREGAR para añadir.

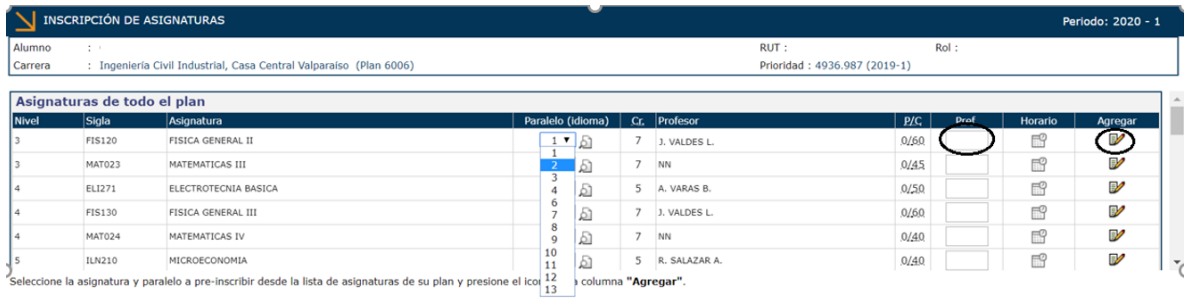

Imprimir Asignaturas inscritas

Ayuda Volver

Volver

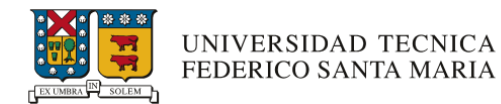

12. Para ver los horarios de los paralelos de alguna asignatura, debe seleccionar en buscar  $\Box$ , lo cual le mostrará la siguiente ventana.

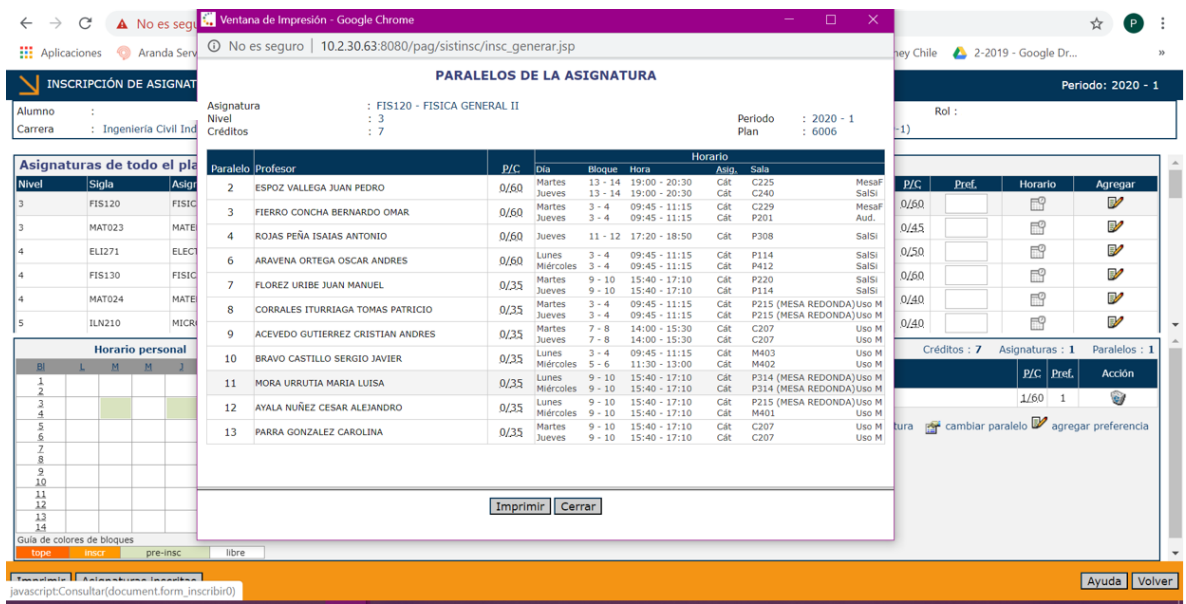

13. En recuadro inferior izquierdo, se muestra el horario personal de las asignaturas pre-inscritas. (Los recuadros de color naranjo, muestran los topes de horario).

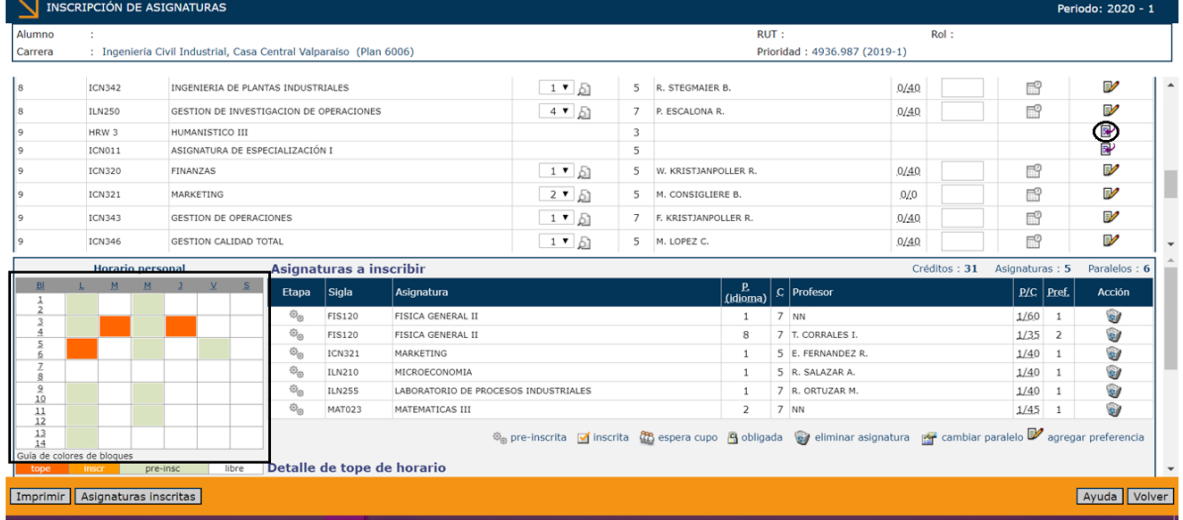

14. Para la elección de asignaturas de especialización, electivas o actividades de formación, marcar la opción V y seleccionar la asignatura de preferencia. Marcar opción AGREGAR. Para eliminar una asignatura, hacer clic en opción ACCIÓN

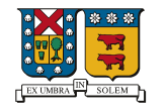

UNIVERSIDAD TECNICA

FEDERICO SANTA MARIA

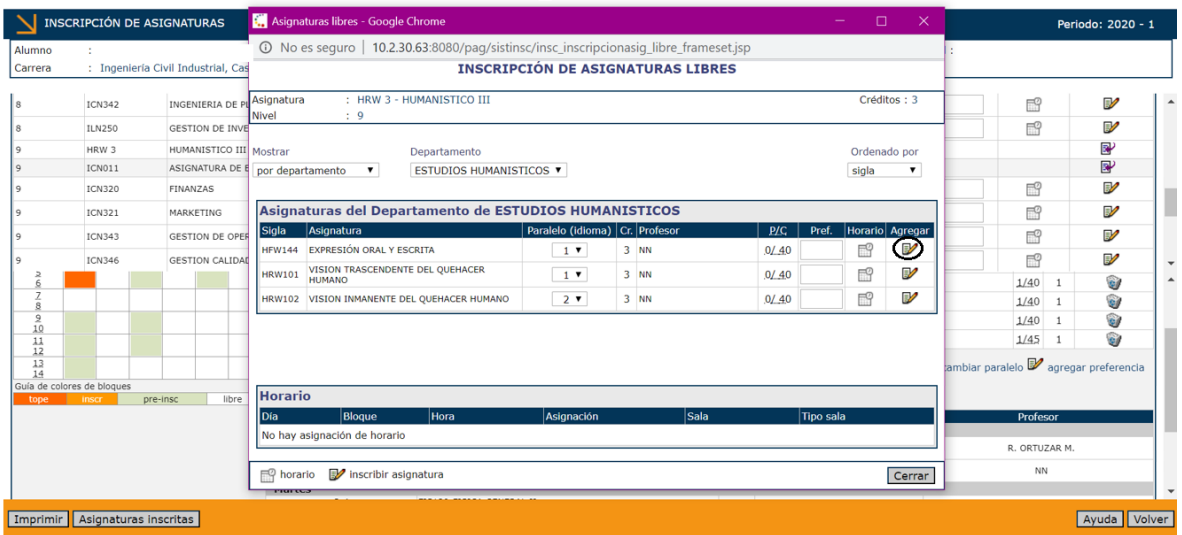

Una vez agregadas las asignaturas correspondientes y culminado el periodo de pre-inscripciones, se da paso al periodo de modificación de inscripciones, las cuáles serán asignadas de acuerdo a las vacantes disponibles al momento de enviar su indicación de modificación. Los resultados de esta fase son diarios e informados vía SIGA.

La fase de modificación de inscripciones, consta de 3 etapas:

Etapa I: Sólo será posible la modificación de inscripción de asignaturas ofrecidas para la carrera y semestre.

Etapa II: Sólo será posible la modificación de inscripción de asignaturas ofrecidas para la carrera.

Etapa III: Será posible la modificación de inscripciones de asignaturas entre todas las ofertadas en su Campus y/o Sedes para su Plan de Estudios y que cuenten con cupos disponibles. En esta etapa los estudiantes deberán dejar sin efecto cualquier inscripción residual derivada del proceso de inscripciones.

Las fechas de cada una de las etapas, son publicadas en el calendario académico respectivo a su campus o sedes:

<http://www.vra.usm.cl/nosotros/documentos/calendario-academico/>

15. Para generar modificaciones de asignaturas, debe Ingresar a SIGA – Opción INSCRIPCIÓN.

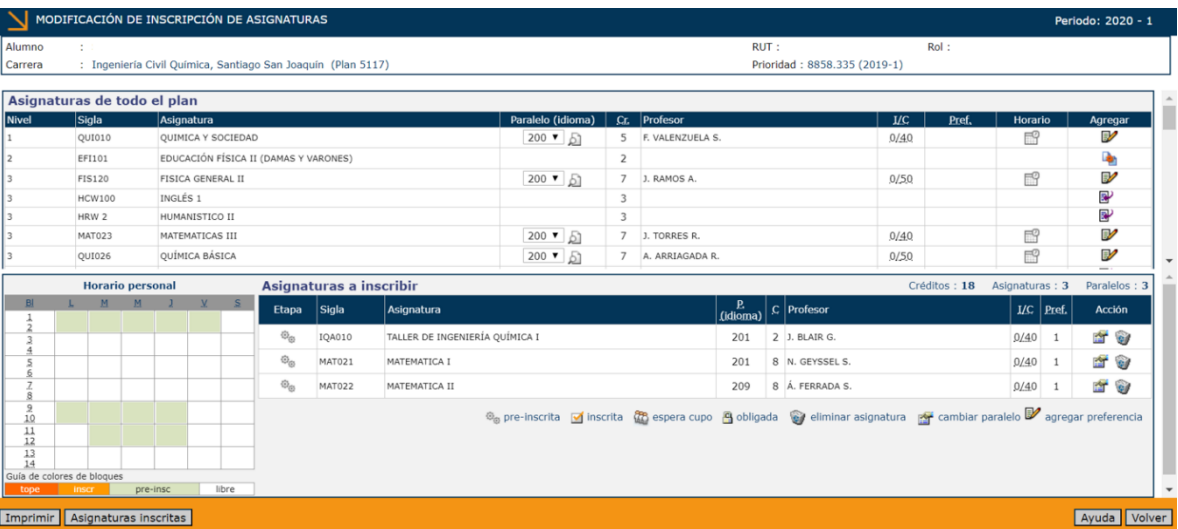

- o Para agregar una nueva asignatura, hacer clic en opción AGREGAR <sup>■</sup>
- o Para elimina una asignatura, hacer clic en opción ACCIÓN
- o Para modificar un paralelo, hacer clic en opción ACCIÓN
- o En caso de que no existan cupos en la asignatura seleccionada, aparecerá este símbolo Si usted elimina la asignatura, está renunciando a la espera de cupo.
- $\circ$  Asignaturas con candados  $\mathbf{B}$ , se encuentran obligadas por reglamento a ser cursadas en la oportunidad inmediatamente siguiente por reprobación.
- o Asignaturas correctamente inscritas, aparecerán con un ticket

## Importante:

- 1. Estudiantes que tengan pendiente el trabajo o proyecto de título deben recordar que la matrícula es requisito para la renovación y asignación de beneficios (Ministerio de Educación, Relaciones Estudiantiles)
- 2. Estudiantes que no tengan asignaturas inscritas, deben ingresar su solicitud de matrícula sin ramos.
- 3. Tener presente que, para efectos del Crédito con Garantía Estatal, sólo las matrículas con asignaturas inscritas son válidas para los procesos de asignación/renovación.
- 4. Estudiantes que tengan menos de 17 créditos SCT (10 créditos USM) en el semestre, deben realizar su solicitud de alumno regular de dedicación parcial y/o rebaja de académica antes del término de la Etapa III para optar al beneficio entregado por la Universidad.
- 5. En el caso de no matricularse para el año académico en curso, el/la estudiante debe realizar su solicitud de suspensión de estudios. Al mismo tiempo se recuerda a los/las estudiantes que deben realizar la suspensión de sus beneficios Ministeriales, dentro de los plazos establecidos (gratuidad, becas y créditos). Para orientación, solicitar entrevista con asistente social de Bienestar Estudiantil USM.

## Consideraciones Generales

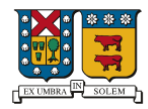

- 1. Modificaciones de asignaturas o actividades impartidas por DEFIDER se realizará directamente en ese departamento, en caso de corresponder a alumnos de Campus Valparaíso o Santiago.
- 2. Se sugiere no inscribir una cantidad superior a 35 créditos SCT (21 Créditos USM). En caso de que se desee inscribir una cantidad superior a la indicada, se debe realizar la correspondiente solicitud académica en la Subdirección de Estudios de su Campus o Secretaria Académica de su Sede.
- 3. Las asignaturas del estudiante que no cumplen con los pre-requisitos, no serán inscritas mediante este proceso. Debe generar solicitud académica respectiva en sistema SIGA, y entregar en la Subdirección de Estudios de su Campus o Secretaria Académica de Sede.
- 4. En caso de tener más de 2 o más asignaturas reprobadas que deban ser cursadas en la oportunidad inmediatamente siguiente, puede hacer la solicitud académica respectiva en su correspondiente Campus o Sedes.
- 5. Cualquier solicitud de modificación de inscripciones, que esté fuera de los plazos establecidos de este proceso, debe ser solicitada en la Subdirección de Estudios de su Campus o Secretaría Académica de su Sede, mediante solicitud académica.